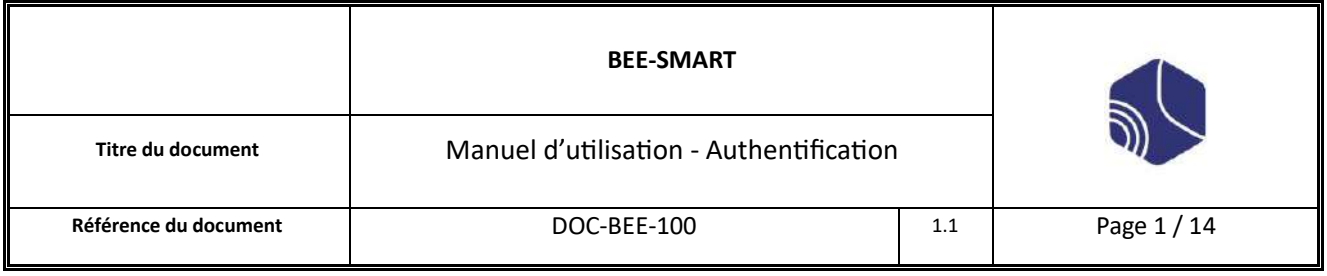

## **BEE-SMART**

# **GUIDE UTILISATEUR**

# **AUTHENTIFICATION**

### **DOC-BEE-100**

#### GESTION DES EVOLUTIONS

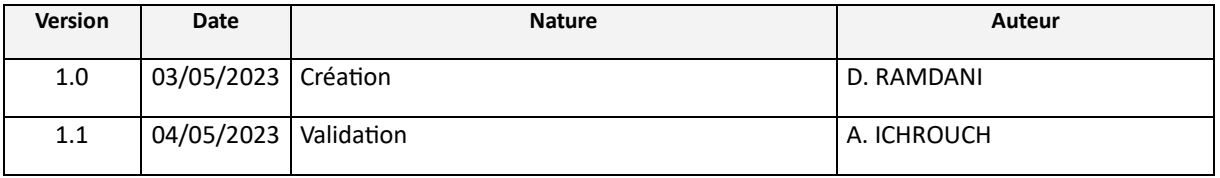

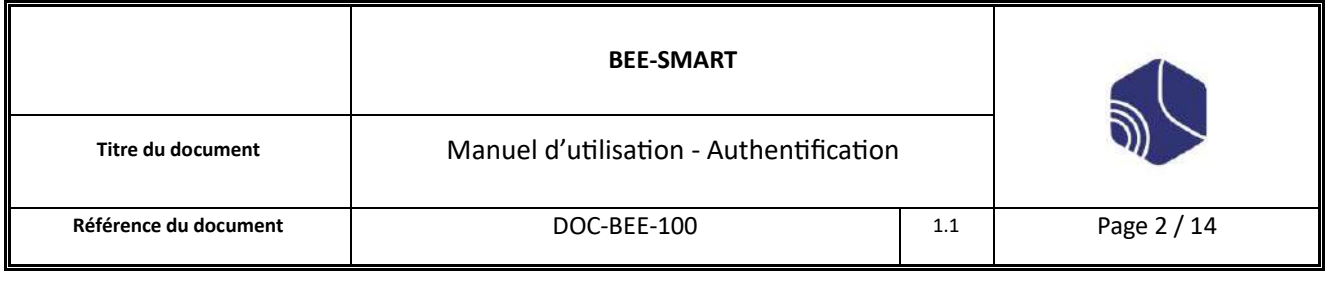

#### **Table des matières**

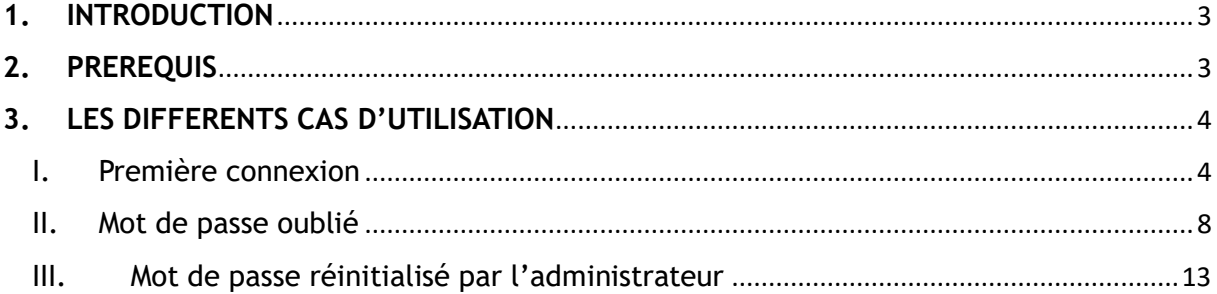

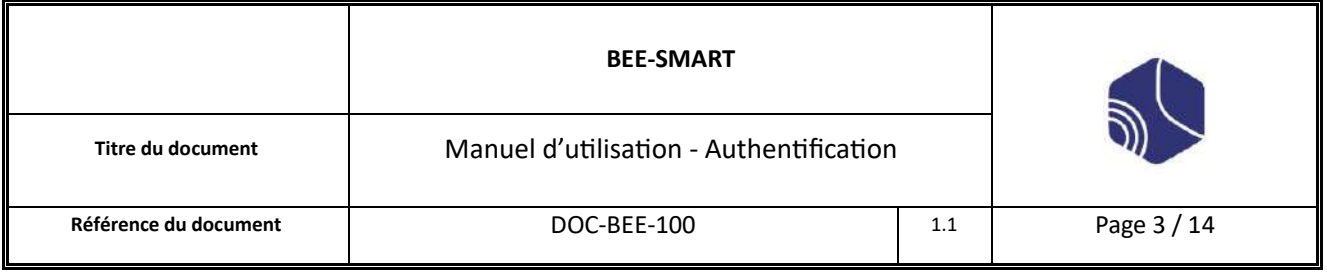

## <span id="page-2-0"></span>**1. INTRODUCTION**

BEE SMART est une entreprise innovante qui se consacre au développement de solutions technologiques pour faciliter et optimiser les connexions entre divers systèmes et dispositifs.

Dans cette introduction, nous allons explorer les différentes façons de se connecter à la plateforme BEE SMART, en examinant plusieurs cas d'utilisation qui mettent en évidence la polyvalence et la flexibilité offertes par leurs outils et services.

En nous plongeant dans ces scénarios, nous vous aiderons à comprendre comment BEE SMART peut être utilisé pour répondre à divers besoins en matière de connectivité et d'intégration dans divers environnements et situations.

## <span id="page-2-1"></span>**2. PREREQUIS**

Pour vous connecter à BEE SMART et tirer pleinement parti de ses fonctionnalités, il est important de disposer des prérequis suivants :

- Navigateur web moderne : Pour une meilleure compatibilité avec les fonctionnalités et les technologies web utilisées par BEE SMART, il est recommandé d'utiliser un navigateur web moderne comme Google Chrome, Mozilla Firefox, Microsoft Edge ou Apple Safari.
- Connexion Internet : Une connexion Internet stable et fiable est indispensable pour accéder aux services en ligne de BEE SMART et pour assurer une expérience utilisateur fluide.
- Appareil compatible : Assurez-vous de disposer d'un appareil compatible avec les exigences minimales de BEE SMART, tel qu'un ordinateur de bureau, un ordinateur portable, une tablette ou un smartphone. L'appareil doit être capable de se connecter à Internet et de prendre en charge les navigateurs web modernes mentionnés précédemment.

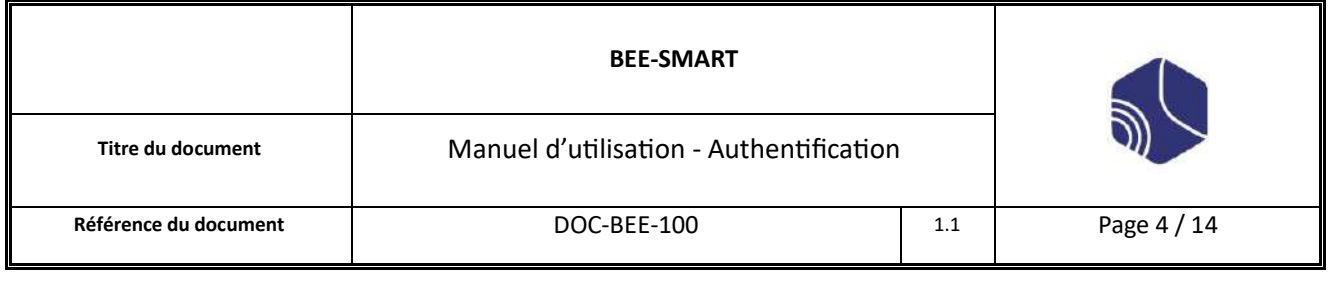

## <span id="page-3-0"></span>**3. LES DIFFERENTS CAS D'UTILISATION**

#### <span id="page-3-1"></span>I. Première connexion

Une fois que l'administrateur aura créé votre compte, vous recevrez un e-mail de confirmation. (Vérifier qu'il ne se trouve pas dans vos indésirables ou spam)

|            | <b>Coorder extract</b><br>Eldere V Plare @ Square Blitte apide                                       |                                                                                                    |                                                                                                    | $\sigma$<br>$\overline{\phantom{0}}$ | $\propto$<br>$\equiv$ |
|------------|----------------------------------------------------------------------------------------------------|----------------------------------------------------------------------------------------------------|----------------------------------------------------------------------------------------------------|--------------------------------------|-----------------------|
| 国          |                                                                                                    |                                                                                                    | / Busherdun (Chi-K)                                                                                                    |                                      |                       |
| 团<br>日     | $\sim$<br><b>Doctiers</b><br>≥ @ utilisateur@bee-smart.h<br>V 23 Counter entrant (1)                 | 产 图 Non las 空 Suivis 图 Contects 受 Eliquettes 自 Pièce jointes<br>后面书<br>Suit<br>B   Sreeoble Alpes Métropole] Sienvenue !<br>sh. | 17 Fitne co.romages <ctrl+mgj+10<br>×<br/>A Date<br/>Correspondants<br/>1 09:48<br/>Bee Smart <contact@bee smart.fr=""> <case@bee smart.fr=""><br/><math>\mathbf{a}</math></case@bee></contact@bee></ctrl+mgj+10<br> |                                      | $\sim$ 5              |
| $\ddot{Q}$ | <b>E Corbuile</b><br>$\sim$ $\approx$ Declare locaus<br><b>ED</b> Corbeite<br>75 Messages en attente |                                                                                                    |                                                                                                    |                                      |                       |
| Ŷ          |                                                                                                    |                                                                                                    |                                                                                                    |                                      |                       |
|            | 60                                                                                                   |                                                                                                    |                                                                                                    | Norissit Total:1                     |                       |

*Figure 1 – Mail*

Ce courrier électronique intitulé « Grenoble Alpes Métropole Bienvenu ! » (Figure 1) contiendra votre nom d'utilisateur et un mot de passe temporaire.

Pour accéder rapidement à la plateforme cliquer sur le raccourci « Se connecter » (Figure 2) contenu dans le mail, ou bien cliquer [sur https://faj.grenoblealpesmetropole.](https://faj.grenoblealpesmetropole.fr/)fr .

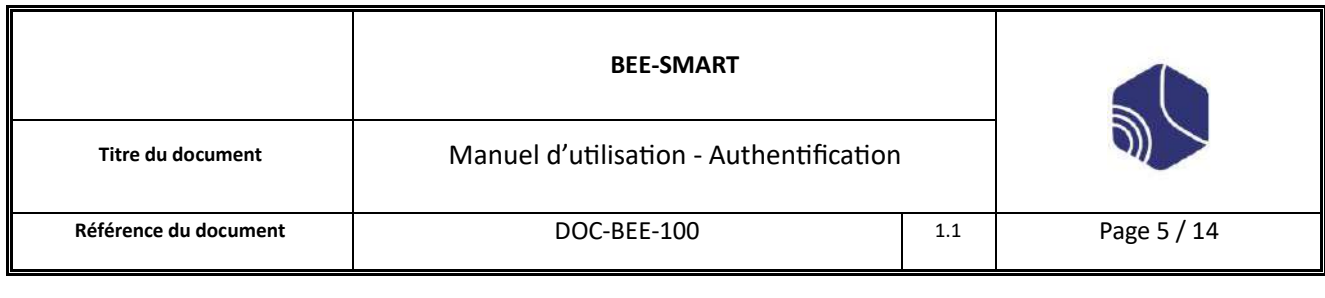

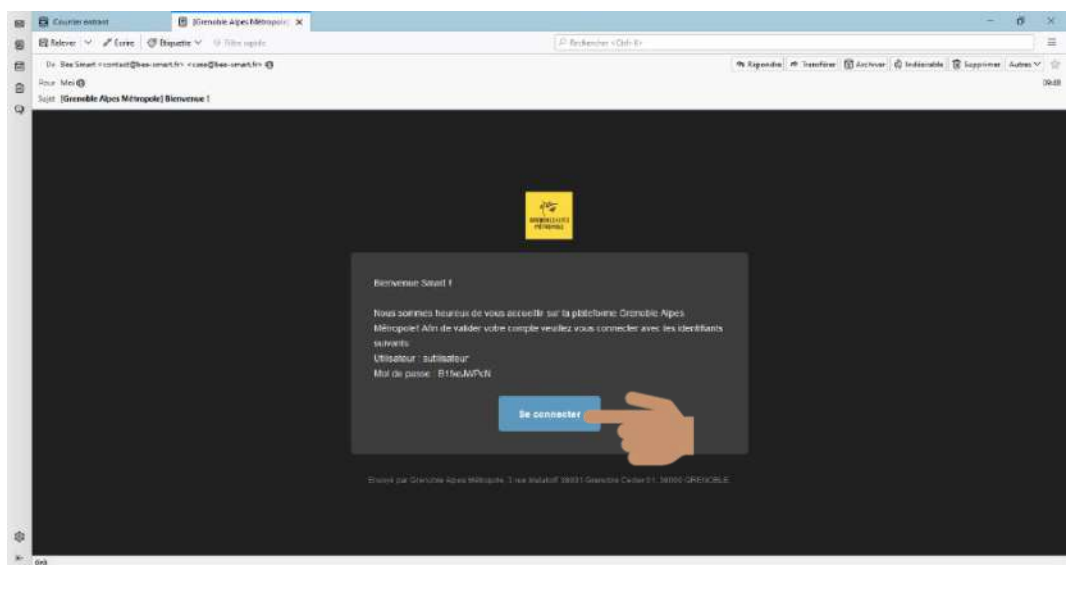

*Figure 2 - Se connecter*

Vous serez redirigé automatiquement vers la plateforme du FAJ afin d'y saisir votre identifiant et votre mot de passe.

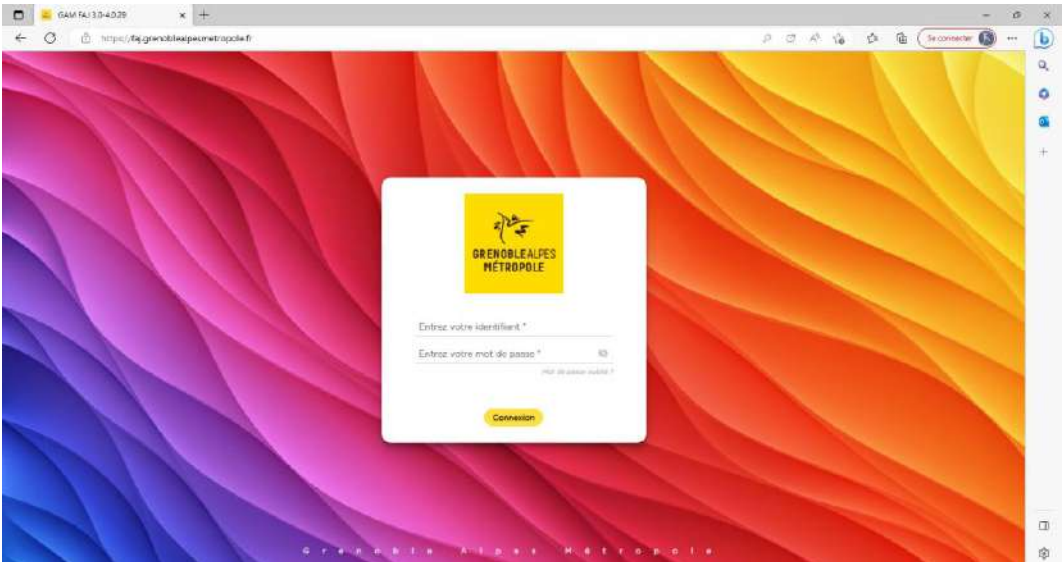

*Figure 3 – Identification*

Saisissez votre identifiant ainsi que le mot de passe reçu par mail. (Figure 2)

Validez en cliquant sur « Connexion ». (Figure 4)

L'identifiant est la 1ère lettre de votre prénom suivi de votre nom (ex : Pierre Dupont=>pdupont)

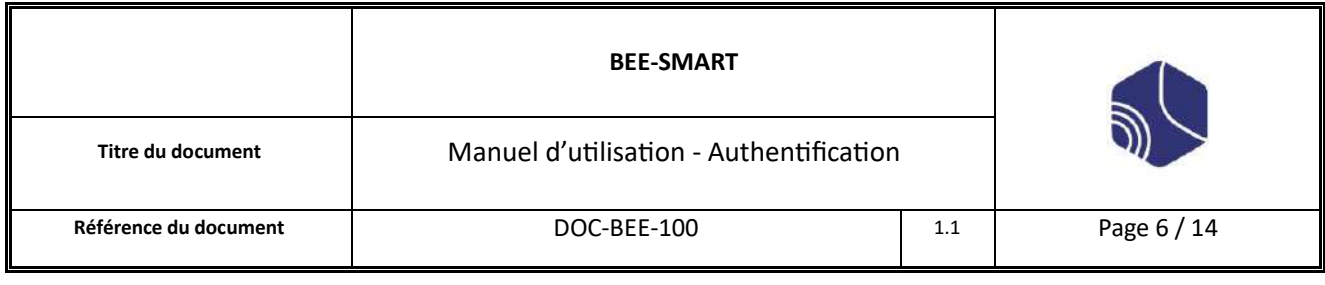

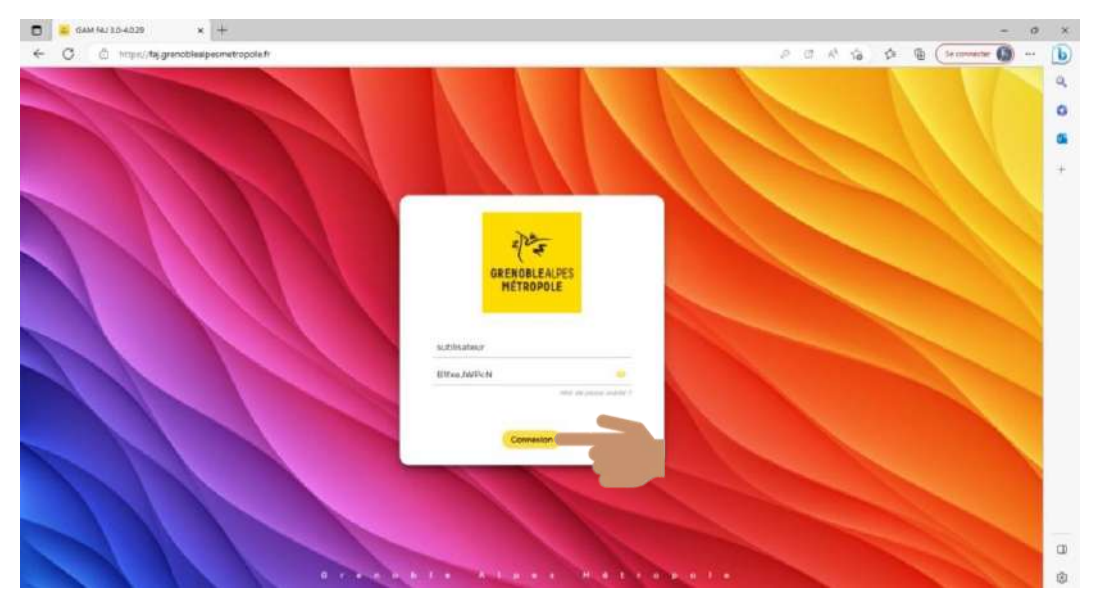

*Figure 4 - Connexion*

Si les informations sont exactes, vous accéderez à la page qui vous permettra de modifier votre mot de passe. (Figure 5)

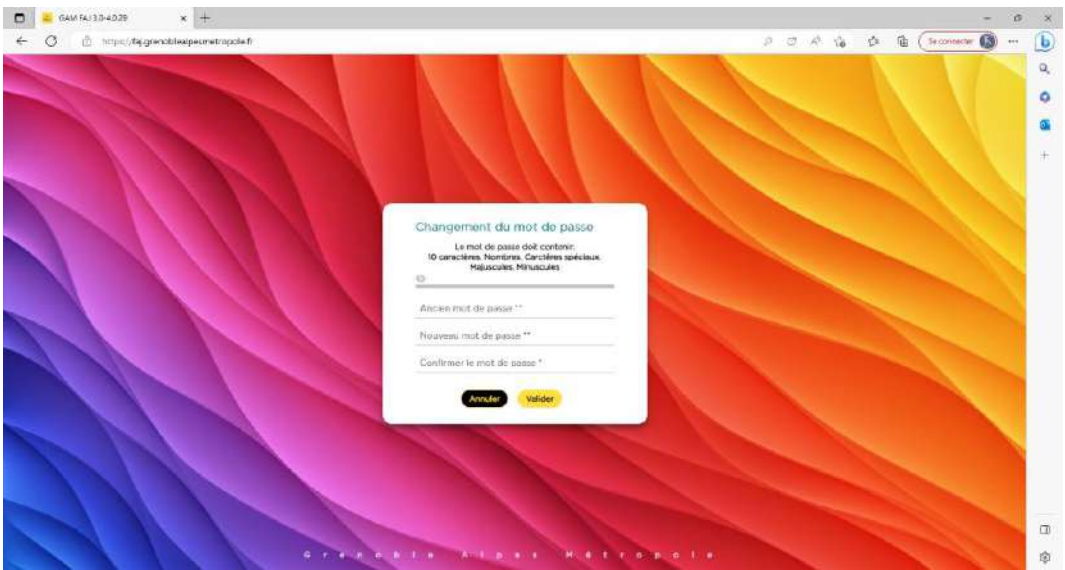

*Figure 5 - Changement de mot de passe*

Saisissez votre ancien mot de passe reçu dans le mail de première connexion (Figure 2)

Puis entrer 2 fois le même mot de passe répondant aux règles de sécurité définies par la plateforme.

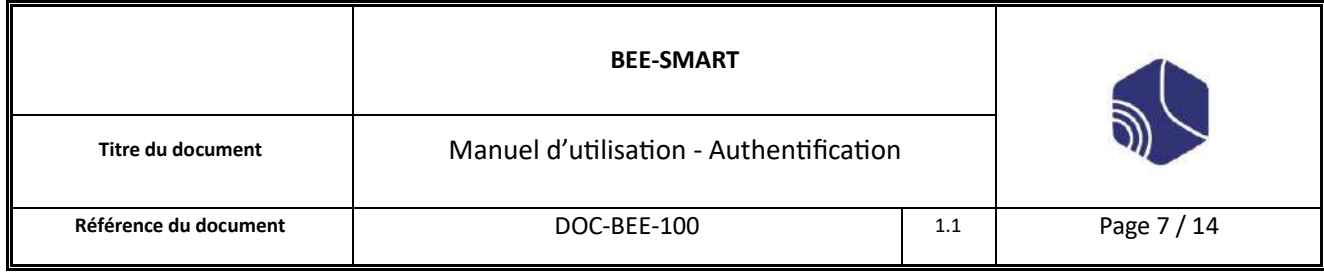

Cliquez sur « Valider ».

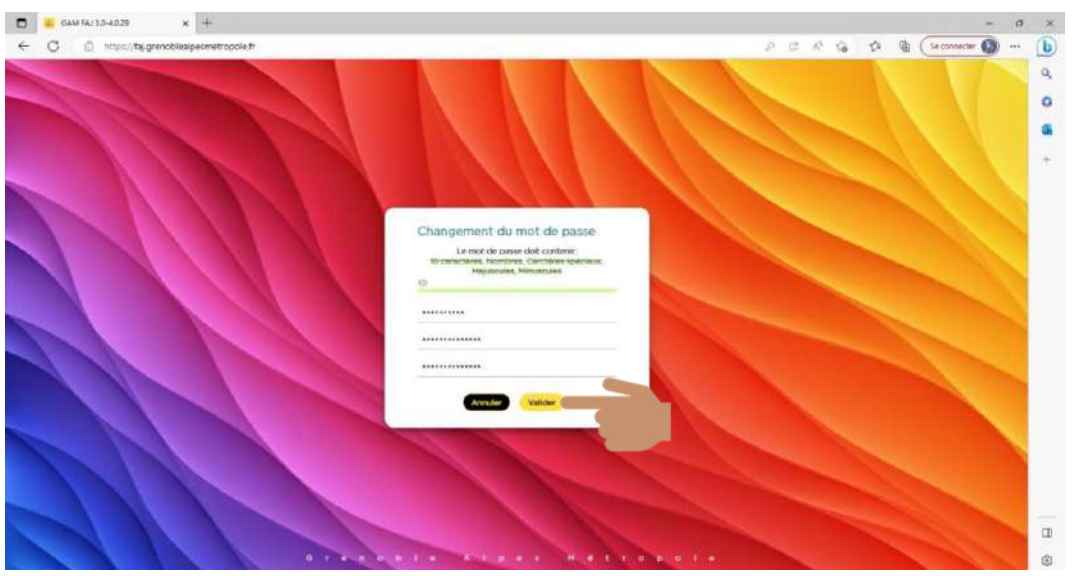

*Figure 6 - Validation*

la page de connexion va s'ouvrir, saisissez votre identifiant ainsi que le mot de passe et cliquer sur « Connexion » .

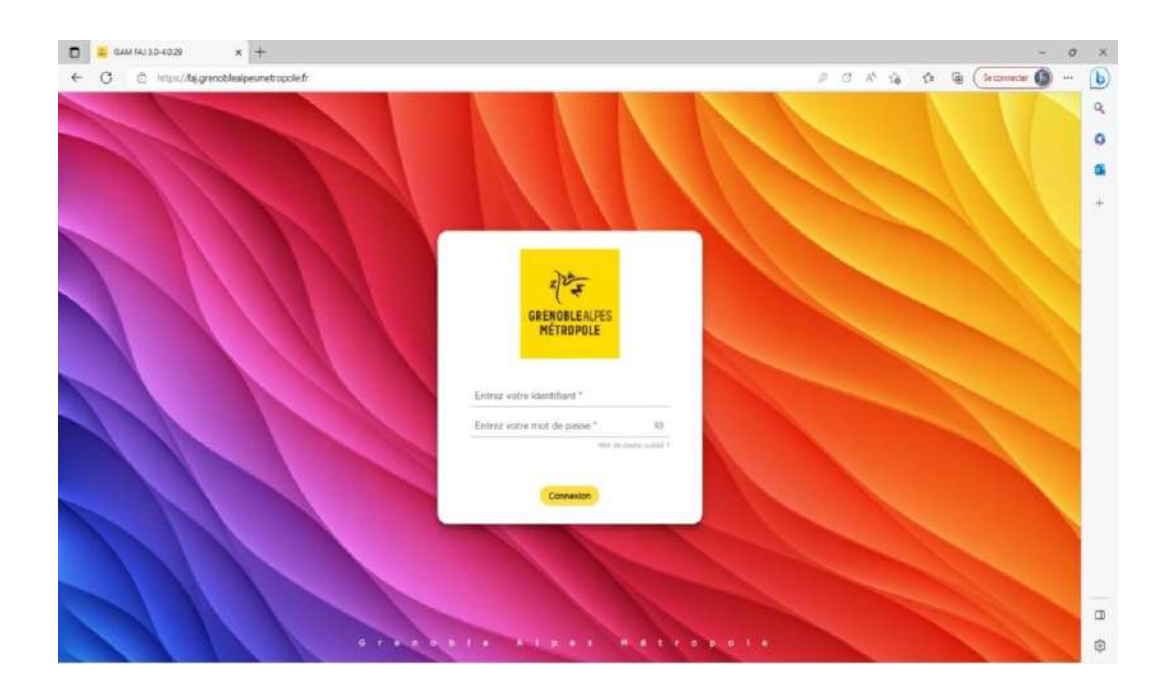

All rights reserved. Passing on and copying of this document, use and communication of its contents not permitted without written authorization.

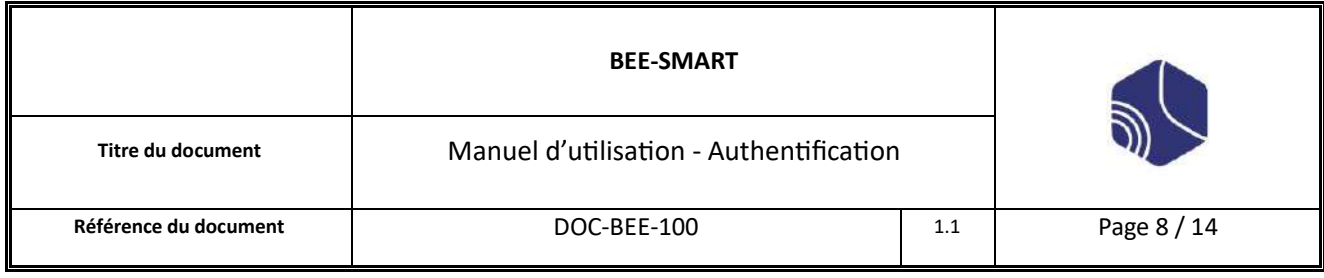

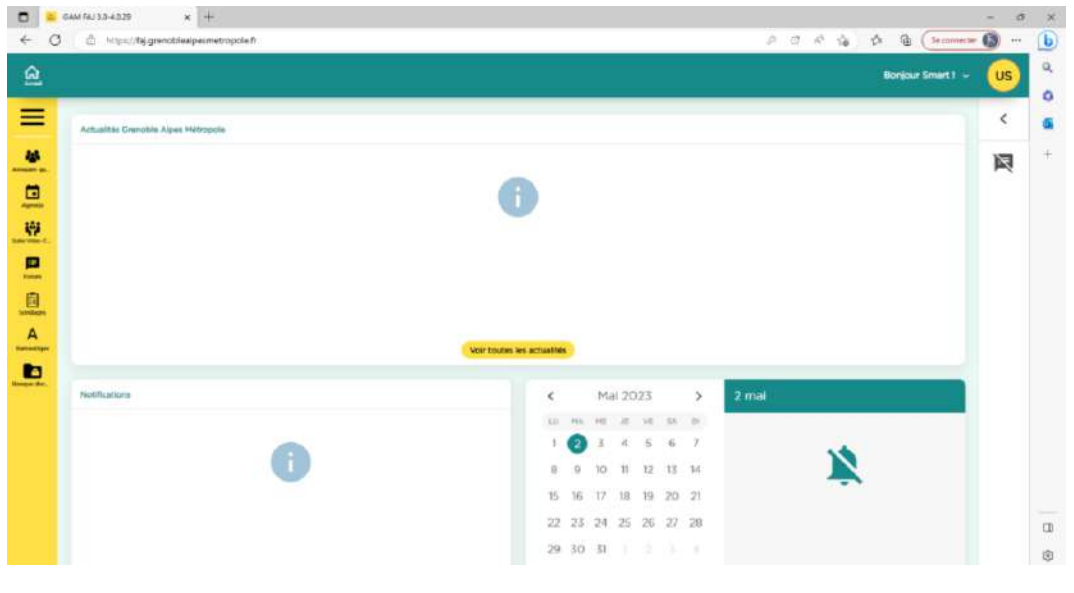

*Figure 8 - Accueil*

### <span id="page-7-0"></span>II. Mot de passe oublié

Dans le cas où vous avez oublié votre mot de passe.

Cliquer sur le lien « mot de passe oublié » pour accéder à la procédure de récupération de mot de passe.

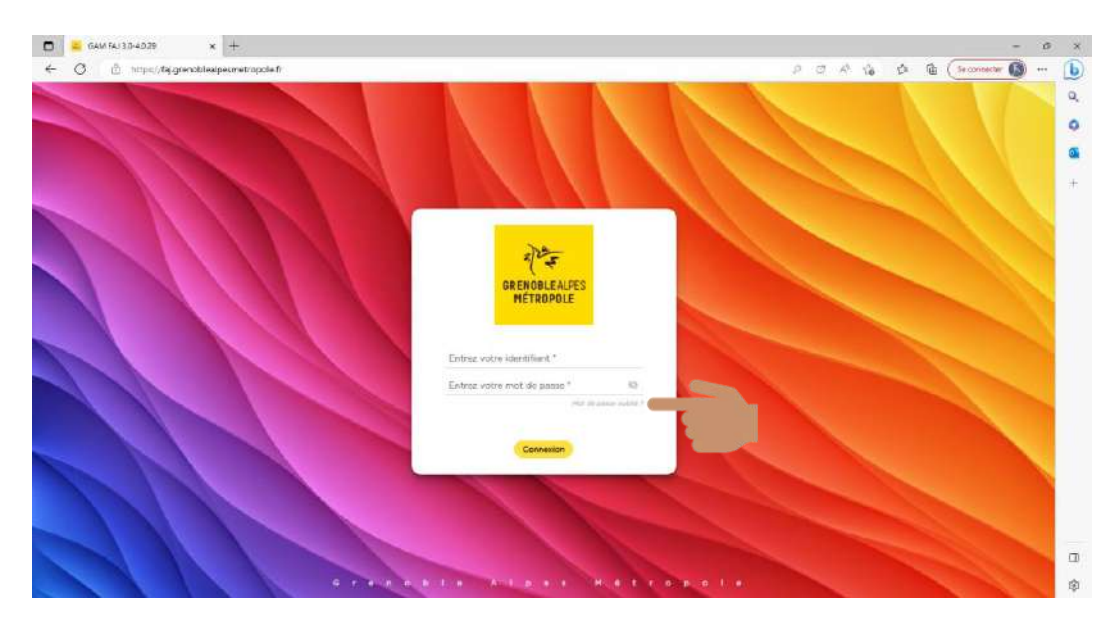

*Figure 9 - Oublié*

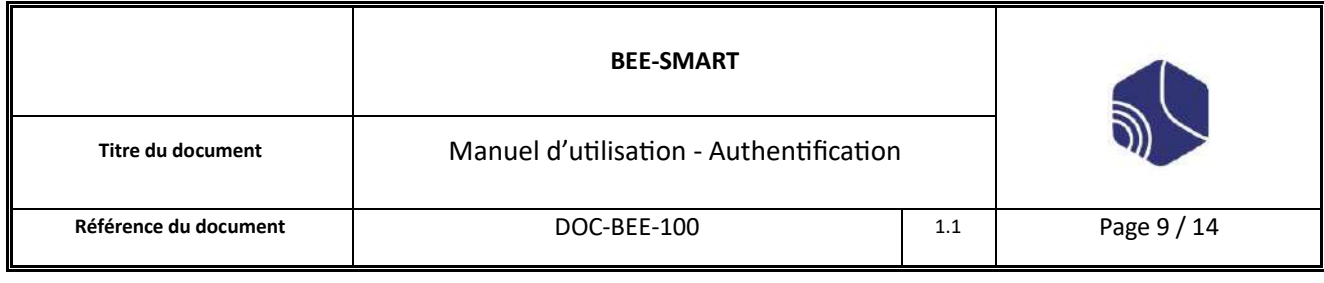

Vous serez redirigés vers la page « Mot de passe oublié »

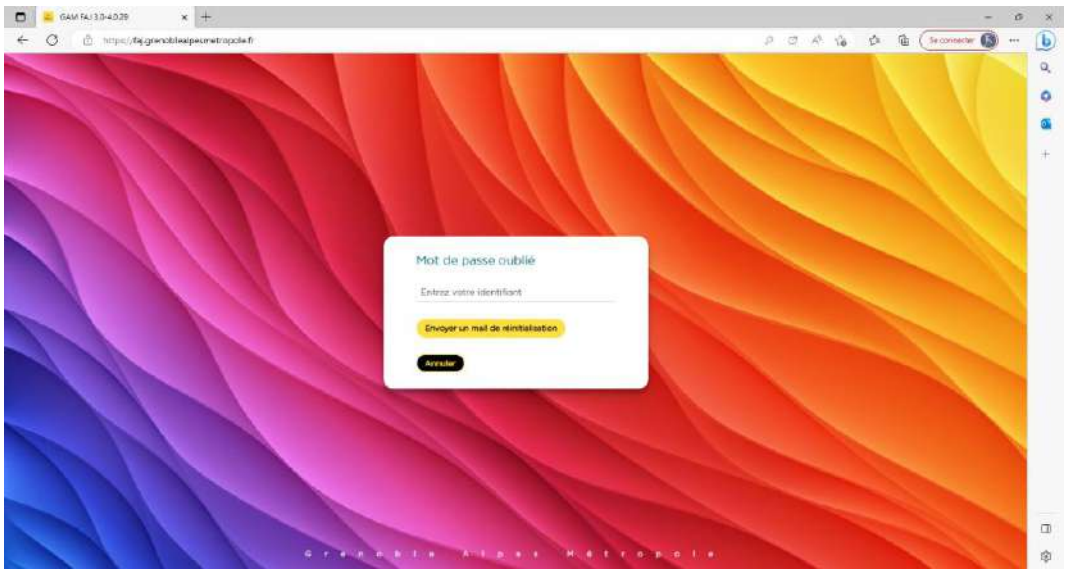

*Figure 10 - Mot de passe oublié*

Saisissez votre identifiant

Cliquer sur « Envoyer un mail de réinitialisation ».

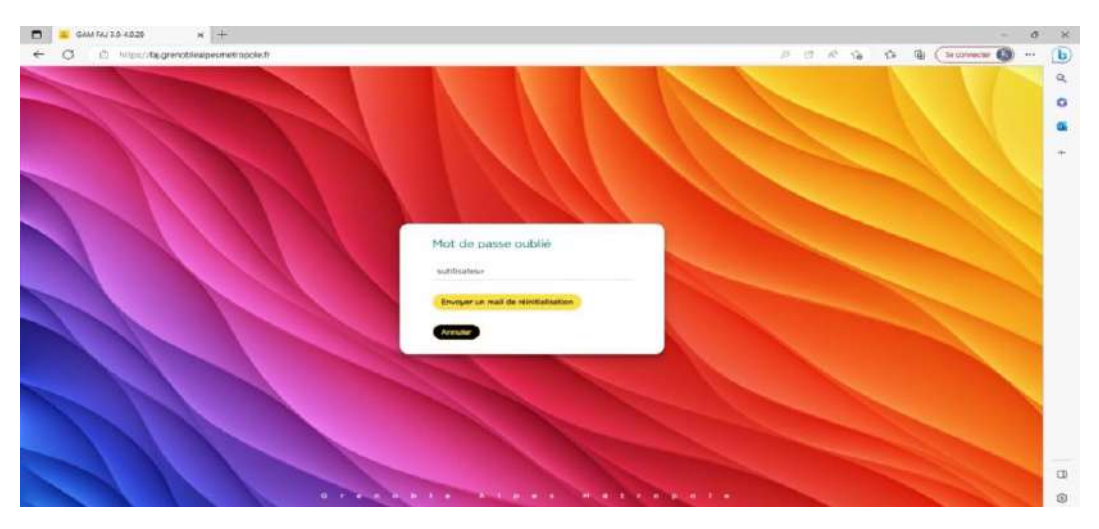

*Figure 11 - Identifiant Mot de passe oublié*

Si votre identifiant est connu, vous recevrez un e-mail.

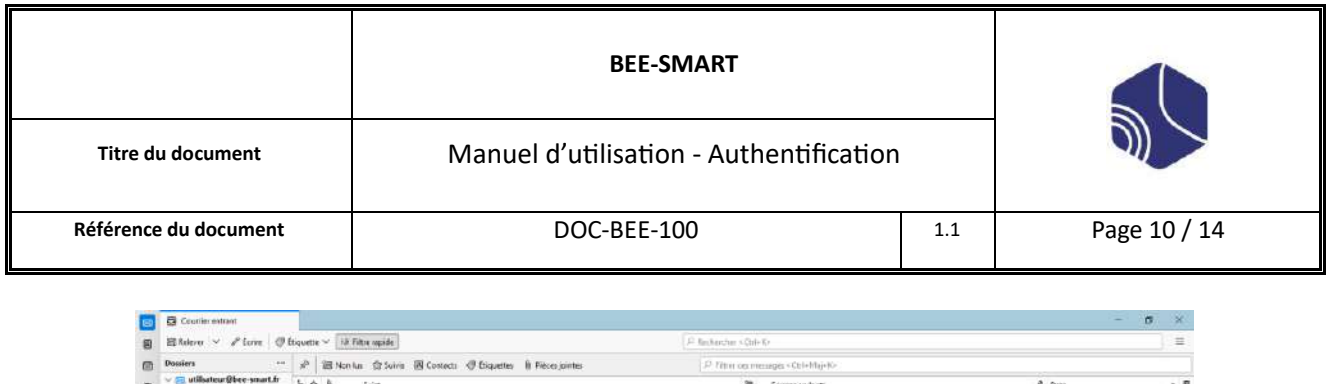

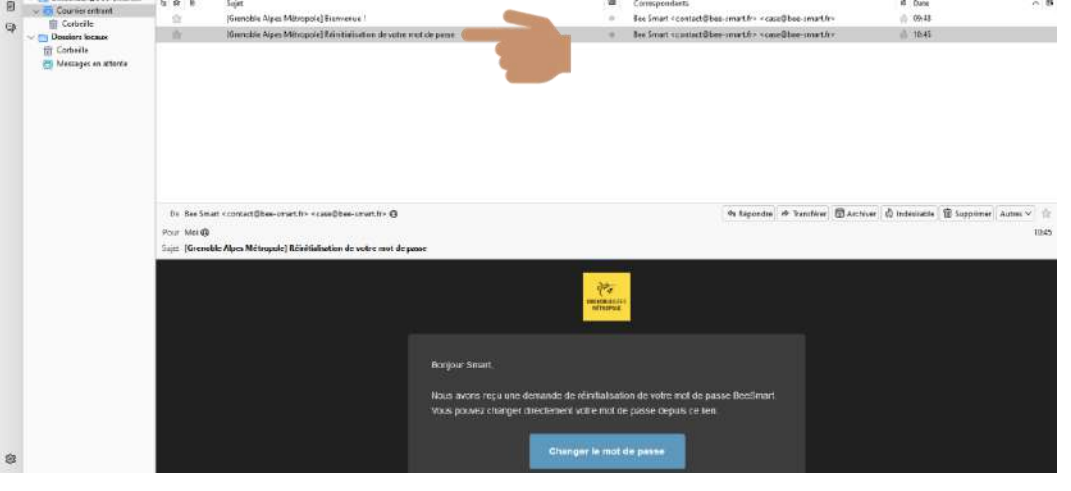

*Figure 12 - Mail réinitialisation*

Dans le mail intitulé « Réinitialisation de votre mot de passe », cliquez sur le bouton « Changer le mot de passe ».

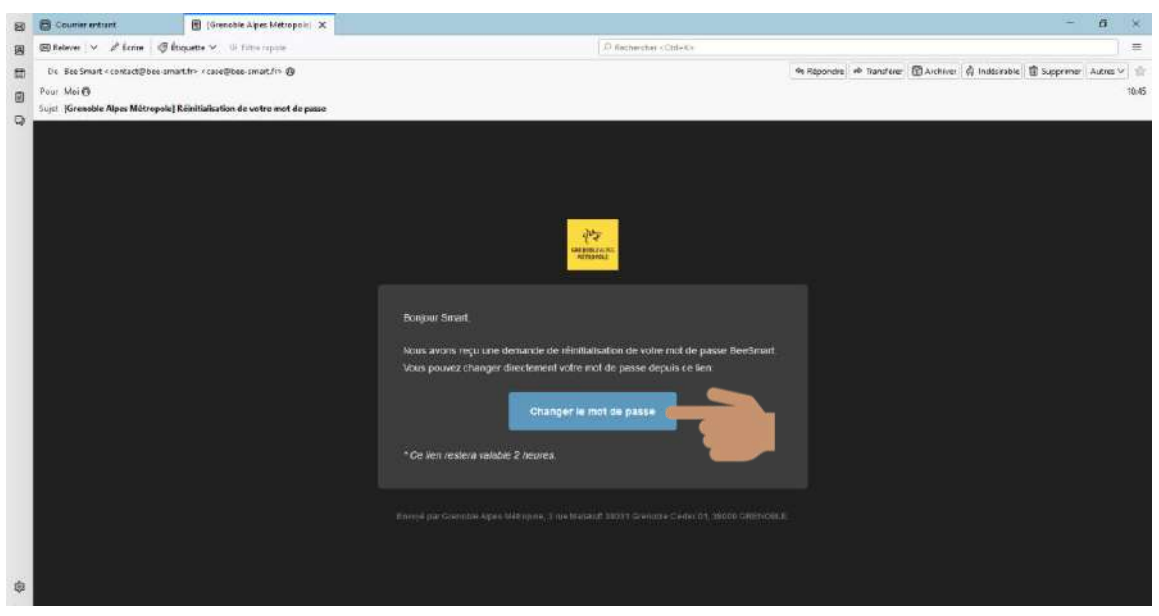

*Figure 13 - Modifier mot de passe*

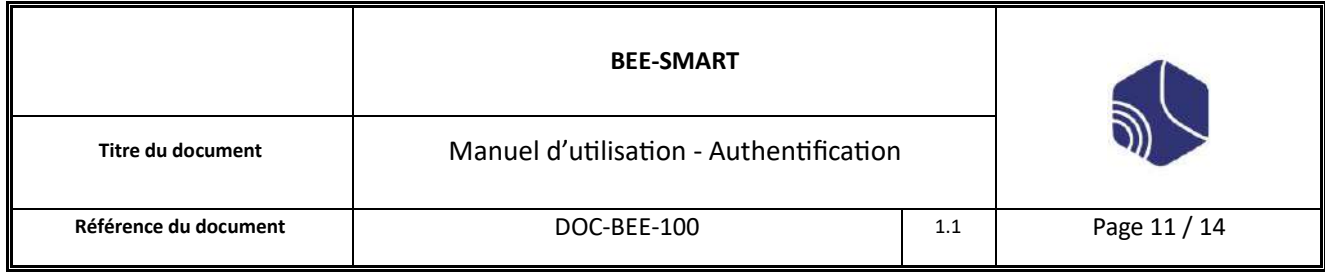

Vous serez redirigé vers la page « réinitialisation du mot de passe »

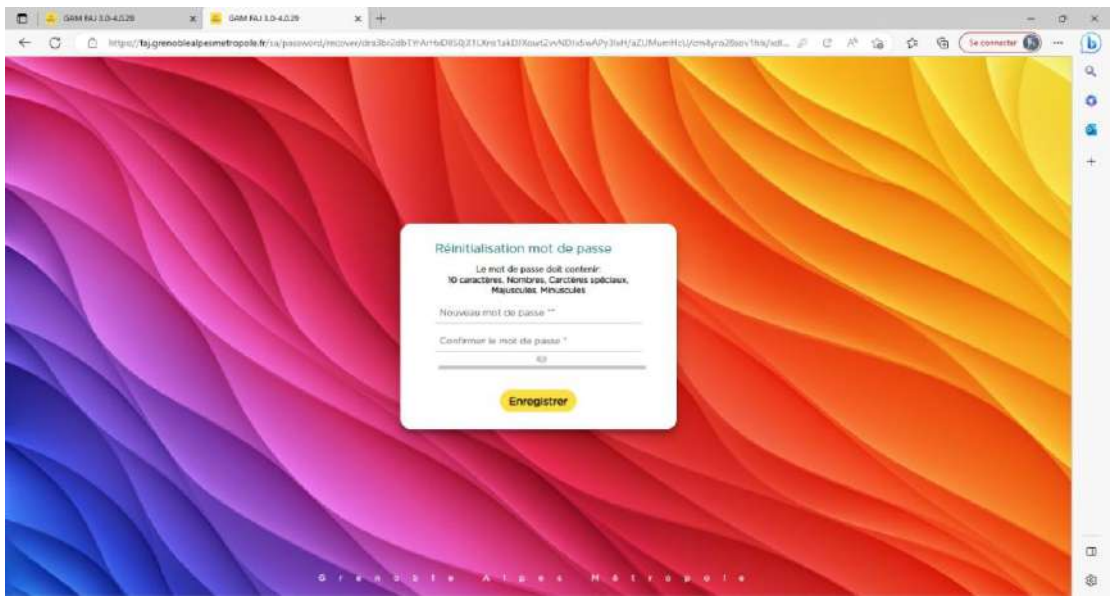

*Figure 14 - Saisir nouveau mot de passe*

Saisissez votre nouveau mot de passe en respectant toujours les règles de sécurité indiquée par la plateforme. Cliquez sur « Enregistrer » pour finaliser la modification.

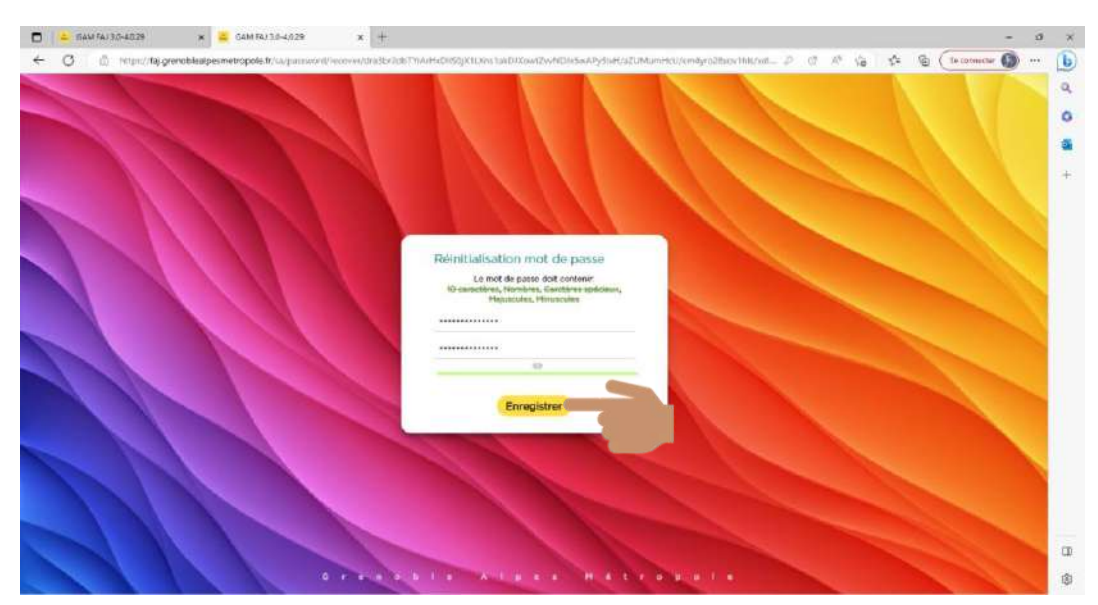

*Figure 15 - Valider nouveau mot de passe*

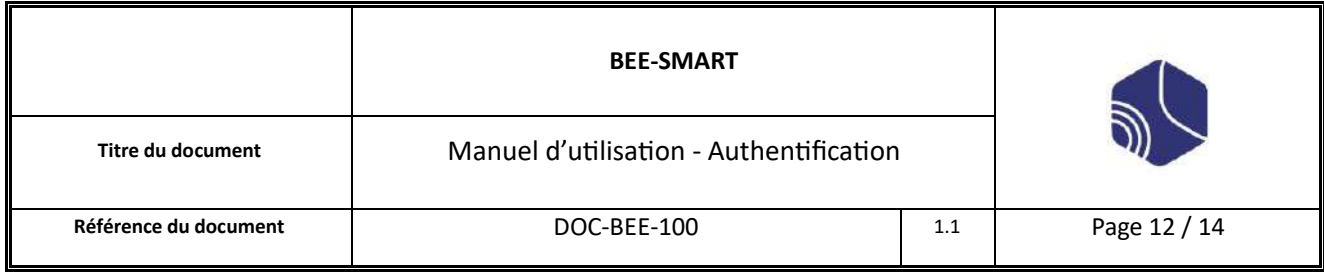

Si le mot de passe est validé, vous accéderez à la page de connexion.

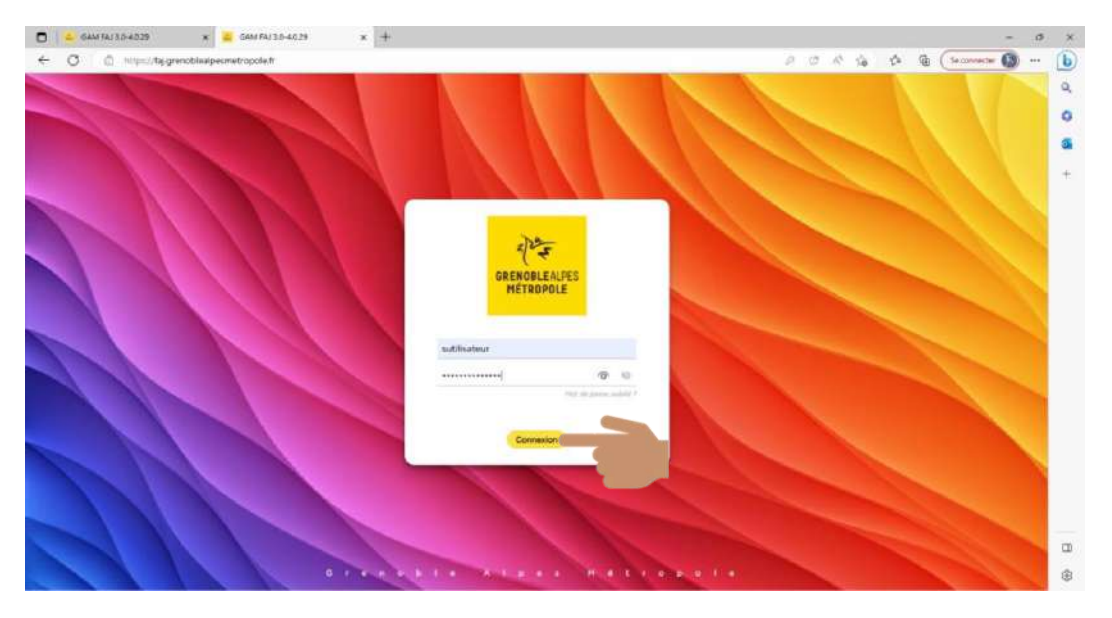

*Figure 16 - Connexion*

Saisissez votre identifiant et votre nouveau mot de passe, puis cliquer sur le bouton "Connexion" pour accéder à votre page d'accueil.

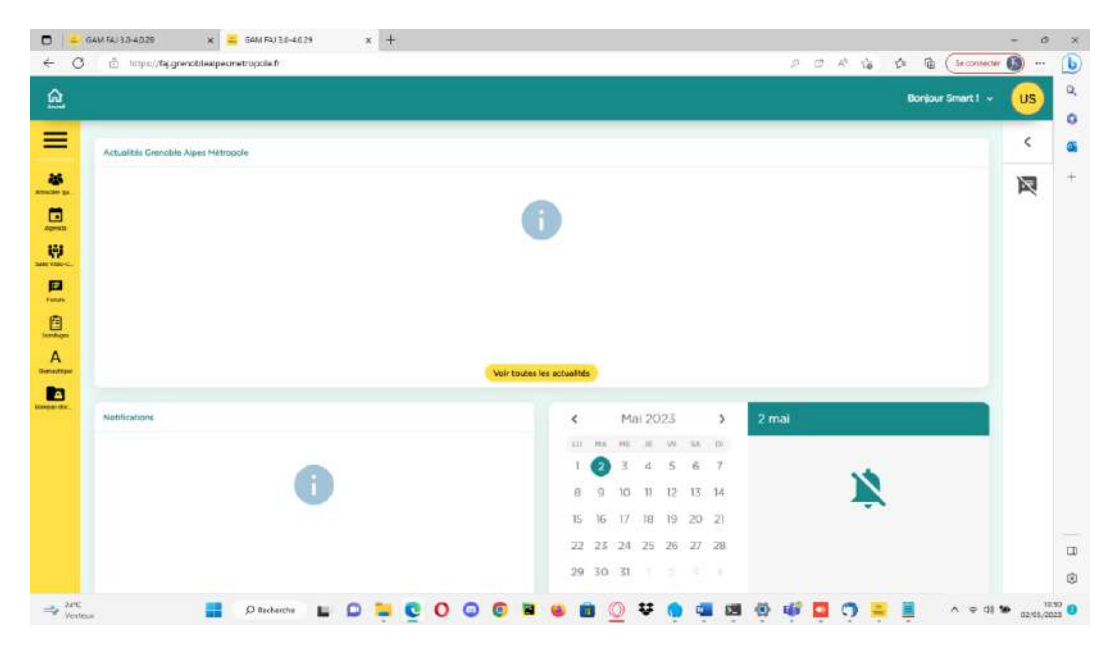

*Figure 17 - Accueil*

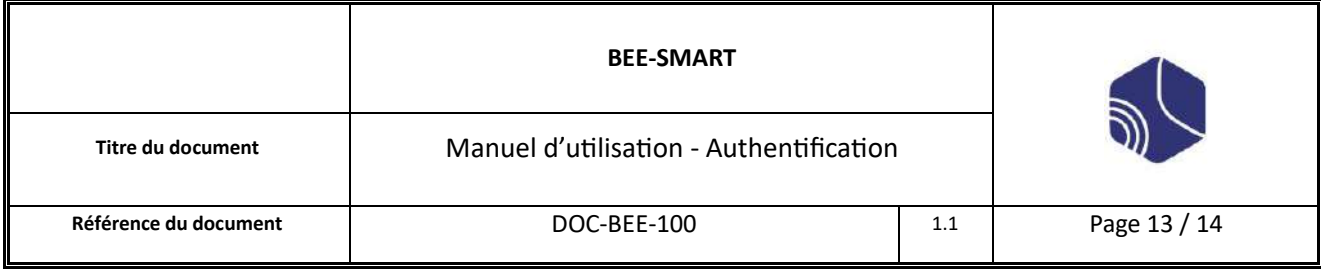

### <span id="page-12-0"></span>III. Mot de passe réinitialisé par l'administrateur

L'administrateur a la possibilité de réinitialiser votre mot de passe d'utilisateur.

En tant qu'utilisateur, vous recevrez un e-mail d'alerte vous informant de la situation.

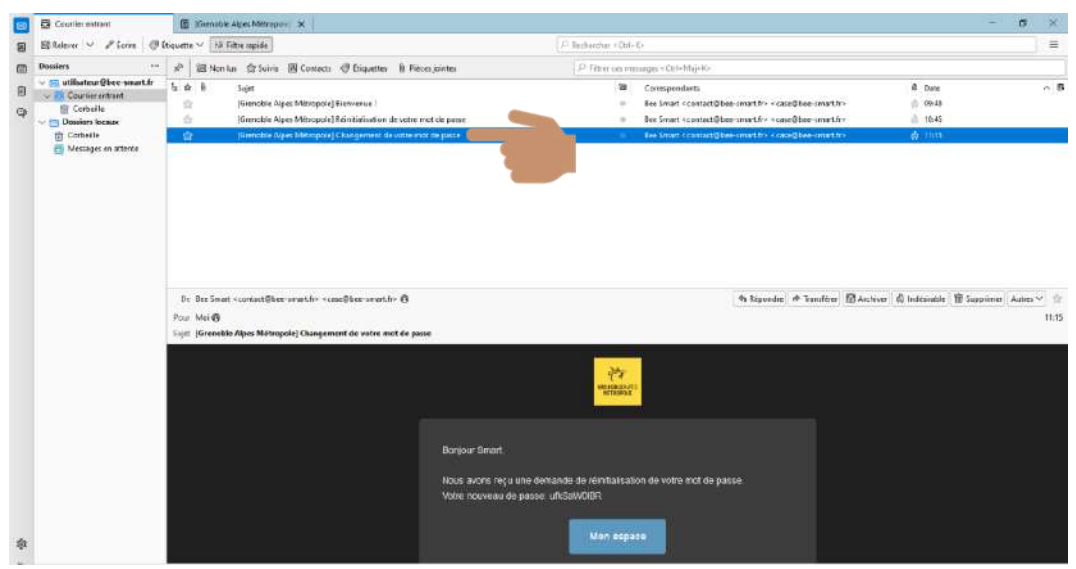

*Figure 18 - Mail*

Vous serez invité à procéder au changement du mot de passe.

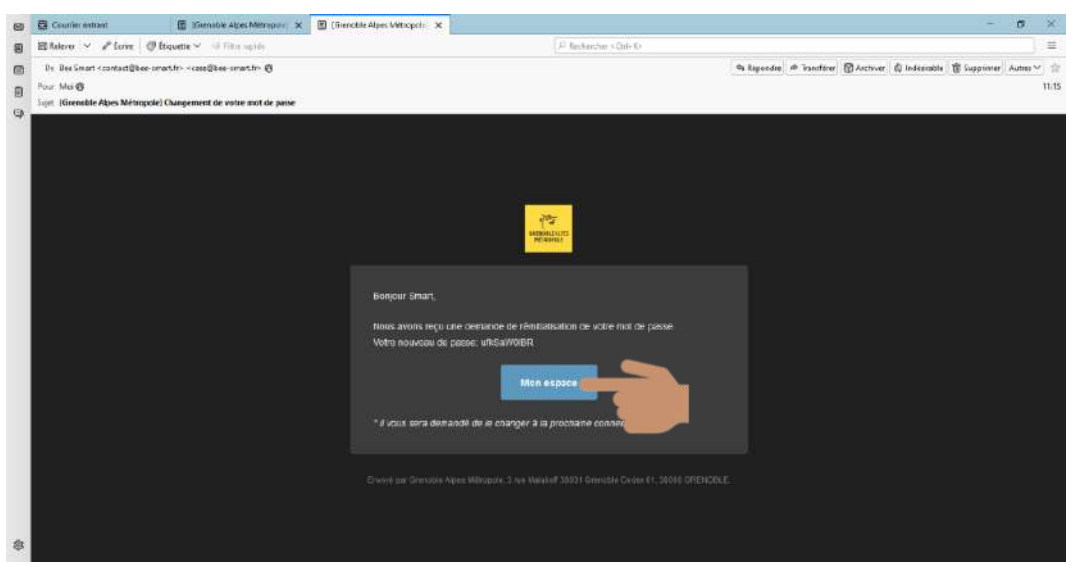

*Figure 19 - Mon espace*

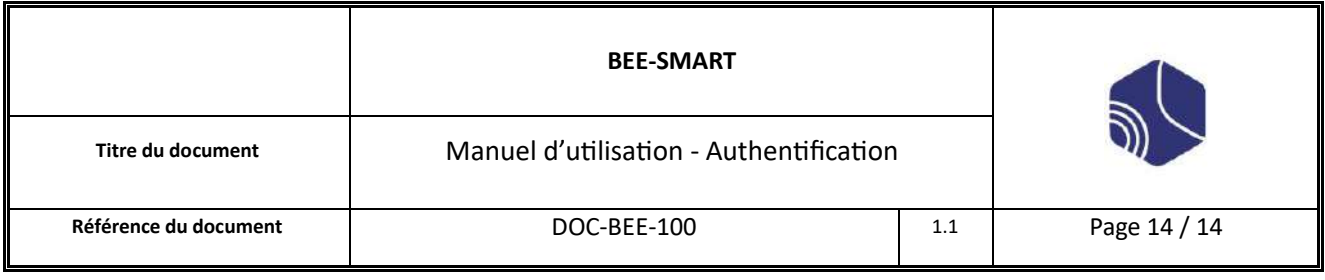

Cliquer sur « Mon espace ».

Vous serez dirigé vers la page de connexion, vous invitant à saisir votre identifiant et le mot de passe provisoire reçu par mail.

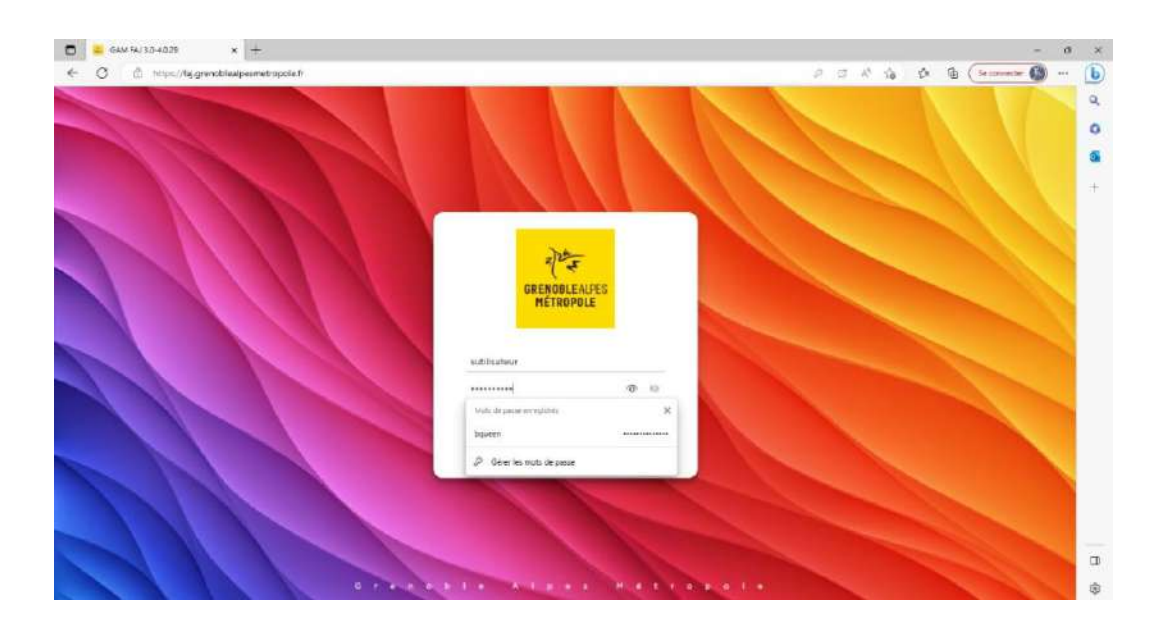

Vous êtes dans la même situation que la première connexion, reportez-vous a[u § 1 Première connexion](#page-3-1)